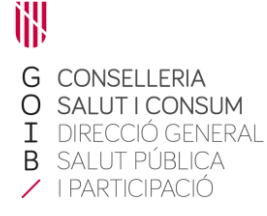

# **Instrucciones de uso del módulo de registro de vacunas de la campaña de vacunación antigripal**

La Dirección General de Salud Pública y Participación (DGSPP) pone un módulo de registro de vacunaciones en línea a disposición de los profesionales de salud externos a la red de Atención Primaria. A continuación, se exponen las instrucciones y condiciones de su uso:

- Condiciones de accesibilidad:
	- o El alta en el sistema es personal, de cada profesional.
	- o Condiciones:
		- Personal sanitario (medicina y enfermería).
		- Centros sanitarios o sociosanitarios dados de alta como centros de vacunación de la DGSPP.
	- o Contacto para solicitar altas: *[vacunaciogrip@caib.es](mailto:vacunaciogrip@caib.es)*.
	- o Usuario y contraseña: una vez dada el alta, para obtener el usuario y la contraseña se debe llamar:
		- Profesionales del IBSALUT: Centro de atención al Usuario del IBSALUT (CAU)
		- Resto de profesionales: centro de atención telefónica de gestión de usuarios, teléfono 971 17 70 70
- Acceso:

#### URL: *https://intranet.caib.es/vacunafront*

- o Introducir el usuario y contraseña facilitados con el alta al sistema.
- o Centro de vacunación: va ligado al usuario. Si un usuario puede registrar desde más de un centro, deberá seleccionar el que corresponda.

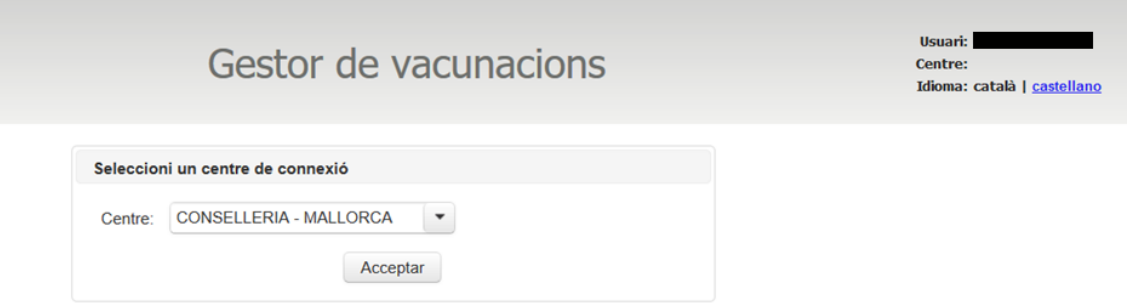

### — Búsqueda de personas:

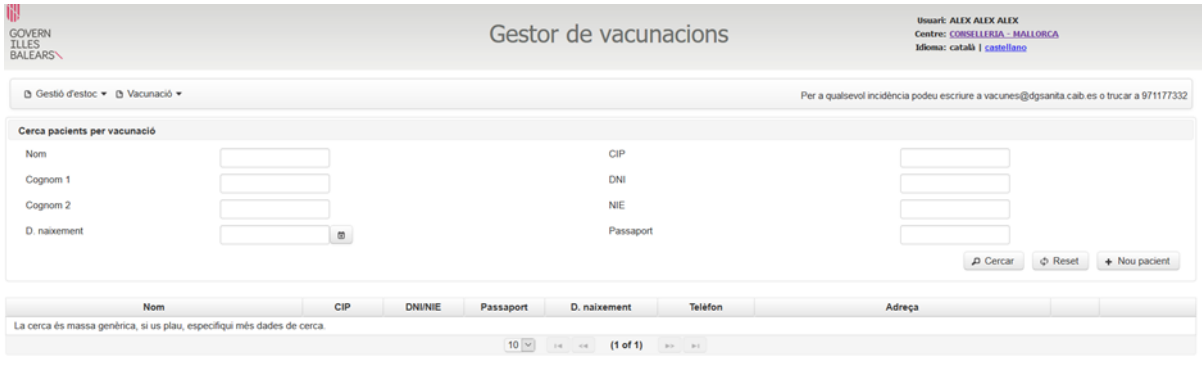

- o Se buscará a la persona por alguna de las variables básicas (nombre, apellidos, fecha de nacimiento).
- o Los campos de nombre y apellidos admiten búsquedas por una cadena de caracteres que forme parte de estos. Esto es útil cuando puede haber dudas sobre la forma en la que se ha escrito un nombre o apellido.
	- Por ejemplo: primer apellido, *Genovart*. Si se escribe «Genov» aparecen todos los registros que tienen esta secuencia en el primer apellido: «**Genov**art/**Genov**ard».
- o Los nombres que cumplan los criterios de búsqueda aparecen en un listado.
- o Si no se encuentra la persona habrá que enviar un correo a *vacunaciogrip@caib.es*  con todos los datos de identificación que se conozcan para darle de alta en el sistema, junto con los datos de la vacunación (vacuna, lote y fecha), y en este caso el registro de la vacuna se hará desde la Coordinación de Vacunas.
	- Nombre, apellidos, DNI/NIF; otros documentos identificadores (pasaporte, tarjeta de residente...).

### — Registro:

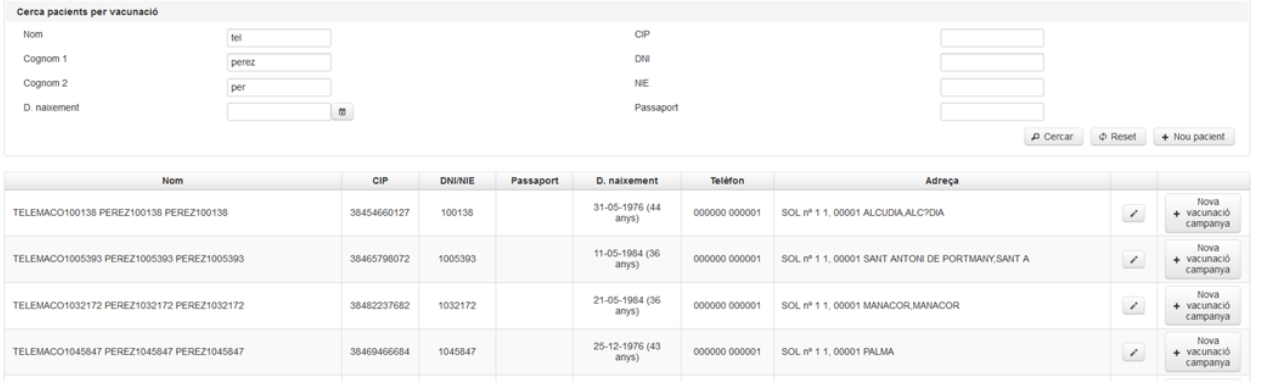

- o Se buscará en el listado a la persona que hay que vacunar:
- Después hay que apretar el botón «Nueva vacunación campaña». Aparecerá la pantalla de administración de la vacuna.

Calle de Jesús, 38 A 07010 Palma Tel. 971 17 73 83 dgsanita.caib.es

- Todas las variables tienen un menú desplegable para seleccionar la categoría que corresponda.
- La marca de la vacuna viene identificada por el lote, por eso no se registrará.
- La fecha que aparece por defecto es la del día en que se entra al sistema. Así, por ejemplo, si hay que registrar una vacunación hecha el día antes, habrá que cambiar la fecha de registro.
- Cuando se ha seleccionado una categoría determinada, esta queda por defecto en la pantalla, de forma que, si una serie de vacunaciones corresponden a la misma categoría, no hace falta seleccionar nada hasta que haya cambios.

## Ejemplo:

- o Seleccionamos la campaña «Gripe», la fecha «25/10/2020», la vacuna «Gripe estacional», el laboratorio «Sanofi», el lote «XXXXX», la vía «Intramuscular» y el criterio «1. Residente en institución...» para el primer paciente.
- o Para el segundo paciente ya encontramos seleccionados la campaña «Gripe», la fecha «25/10/2020», la vacuna «Gripe estacional», el laboratorio «Sanofi», el lote «XXXXX», la vía «Intramuscular» y el criterio «1. Residente en institución...». Solo hará falta cambiar las vacunaciones que tengan una o más variables diferentes (por ejemplo, si hay que registrar las vacunaciones de residentes con una misma vacuna, solo se cambiará si se cambia de lote o de fecha de vacunación).

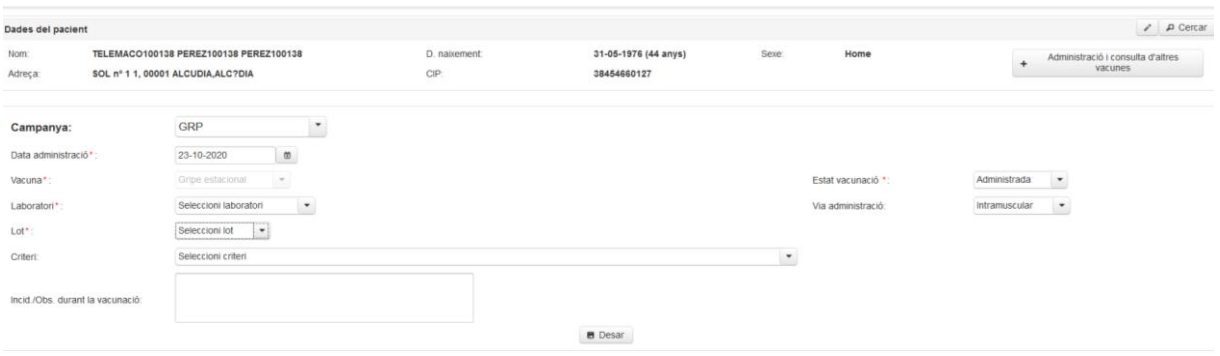

- Si después de administrar la vacuna se quieren consultar otras vacunas de la misma persona, si hay que administrarle otra o si se quiere completar el registro (vacunas registradas en la historia clínica, en un documento de vacunación, en una ficha, etc., pero no en el registro de vacunaciones), se puede pasar al módulo de vacunaciones generales clicando en el botón «Administración y consulta de otras vacunas», que está en el ángulo superior derecho de la pantalla.
	- Aparece la pantalla en la que se pueden consultar las vacunas administradas. Se puede consultar de dos formas: «Por vacuna», en forma de calendario vacunal, y «Historial de vacunación», en forma de lista.
	- A la derecha hay un botón para introducir una nueva vacuna y otro para volver al módulo de campaña.

Calle de Jesús, 38 A 07010 Palma Tel. 971 17 73 83 dgsanita.caib.es

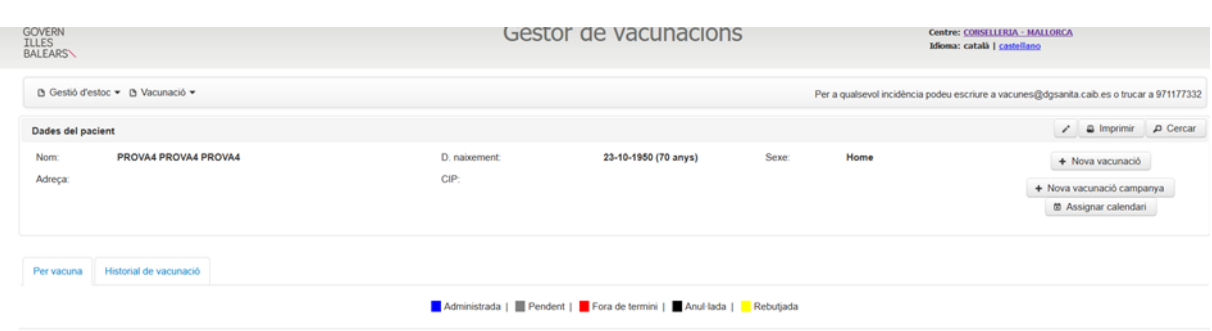

Palma, 11 de noviembre de 2020

Coordinación de Vacunas

Calle de Jesús, 38 A 07010 Palma Tel. 971 17 73 83 dgsanita.caib.es